<span id="page-0-0"></span>Slutbrugervejledning Campus Ebooks Version gældende fra 24. november 2009.

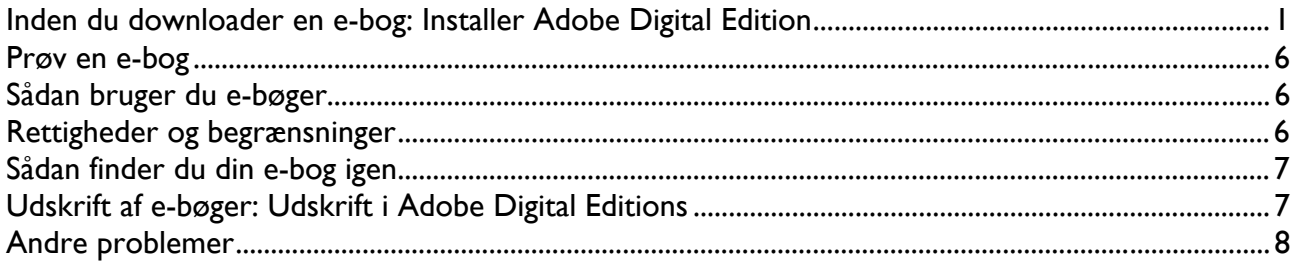

## **Inden du downloader en e-bog: Installer Adobe Digital Edition**

Adobe Digital Editions er det lille, gratis program, du skal bruge til at læse e-bøger med. Det **skal** være installeret, inden du henter e-bogen.

Her er de specifikke krav til din computer, hvis du har en **Windows PC:** 

- Windows 7, Windows Vista, XP (Service Pack 2 eller 3)
- Internet Explorer 6, 7, 8 eller Firefox
- Adobe Flash Player 9

Her er kravene til din computer, hvis du har en **Mac**:

- MacOS 10.4.10, 10.5, 10.6 (Intel) 10.4.10, 10.5 (PowerPC)
- Safari 2.0.4, Firefox 2
- Adobe Flash Player 8 eller 9

Har du Linux, må vi desværre beklage, at Adobe endnu ikke har lavet en udgave af Adobe Digital Editions til denne platform.

Før e-bogen downloades, skal Adobe Digital Edition (ADE) installeres. ADE er et gratis readerprogram, og er nødvendigt for at læse DRM beskyttede e-bøger. Programmet downloades på <http://www.adobe.com/products/digitaleditions/#download>

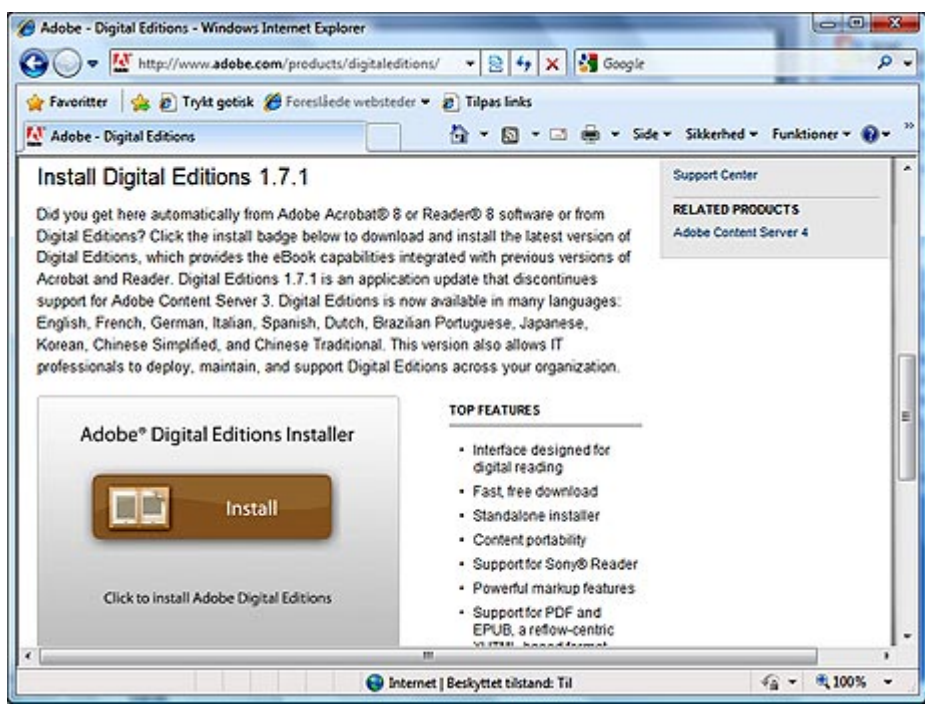

Klik på Install, hvorefter installationen går i gang.

*Bemærk: Det er en forudsætning for at installere ADE, at der er installeret flash på computeren. Det er der på næsten alle computere, men har computeren ikke været på internettet tidligere, kan det være nødvendigt at installere flash. Det kan gøres fra denne hjemmeside: <http://get.adobe.com/flashplayer/> I enkelte tilfælde oplever vi, at ADE ikke tillades at blive installeret selv om der er installeret flash på computeren, hvilket typisk skyldes at sikkerhedsindstillingerne for flashplayer er meget restriktive.* 

Du skal nu tage stilling til hvordan ADE skal installeres. Standardindstillingerne kan uden problemer anvendes.

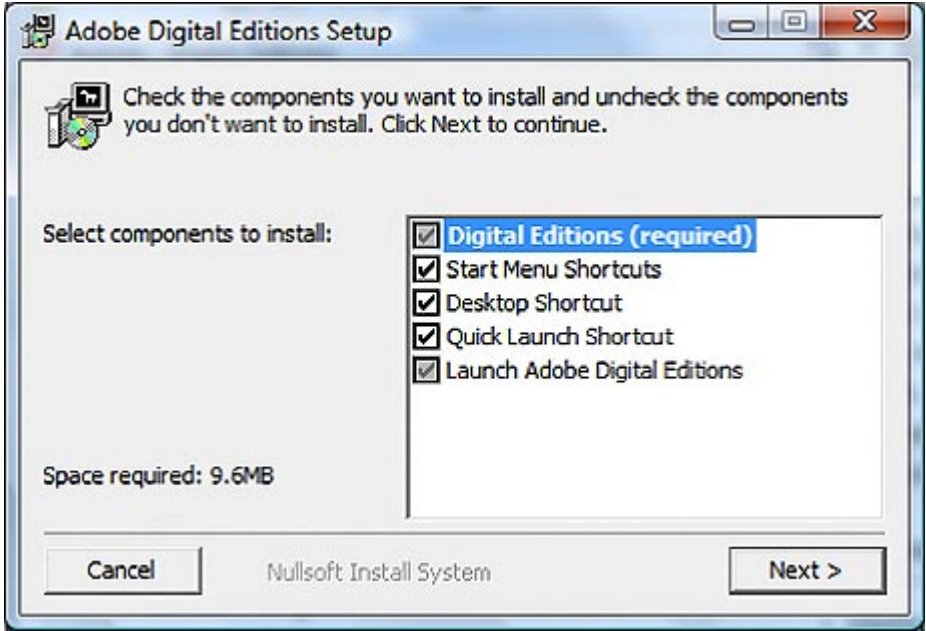

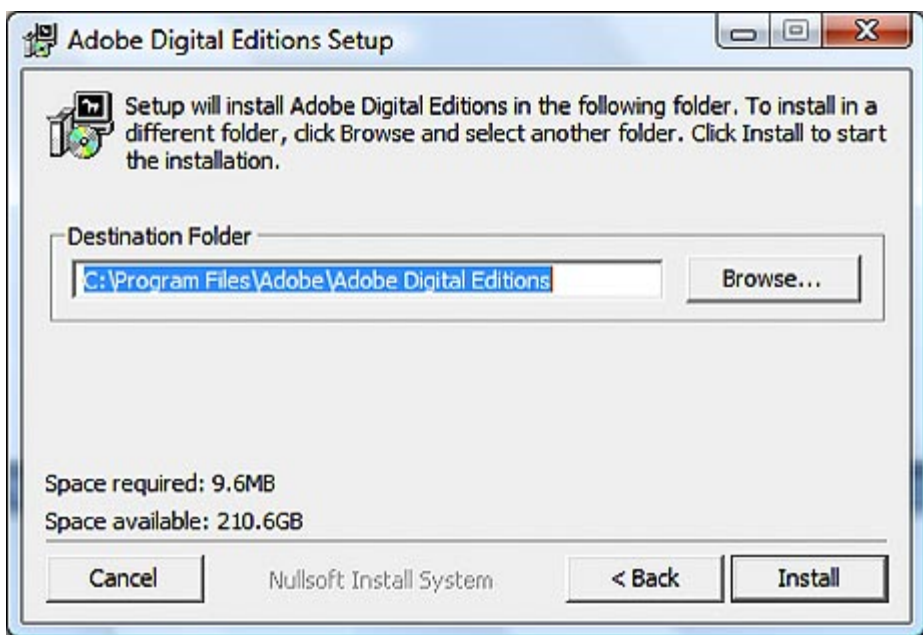

Du bliver nu bedt om at bekræfte ADEs bruger betingelser.

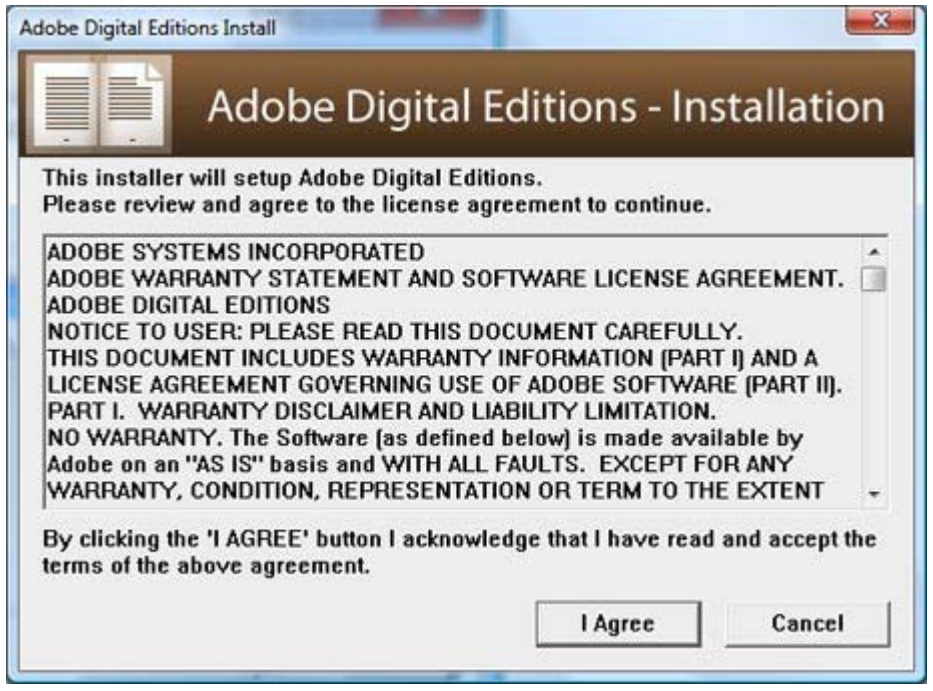

Herefter starter ADE, og installationen skal færdiggøres i dette miljø.

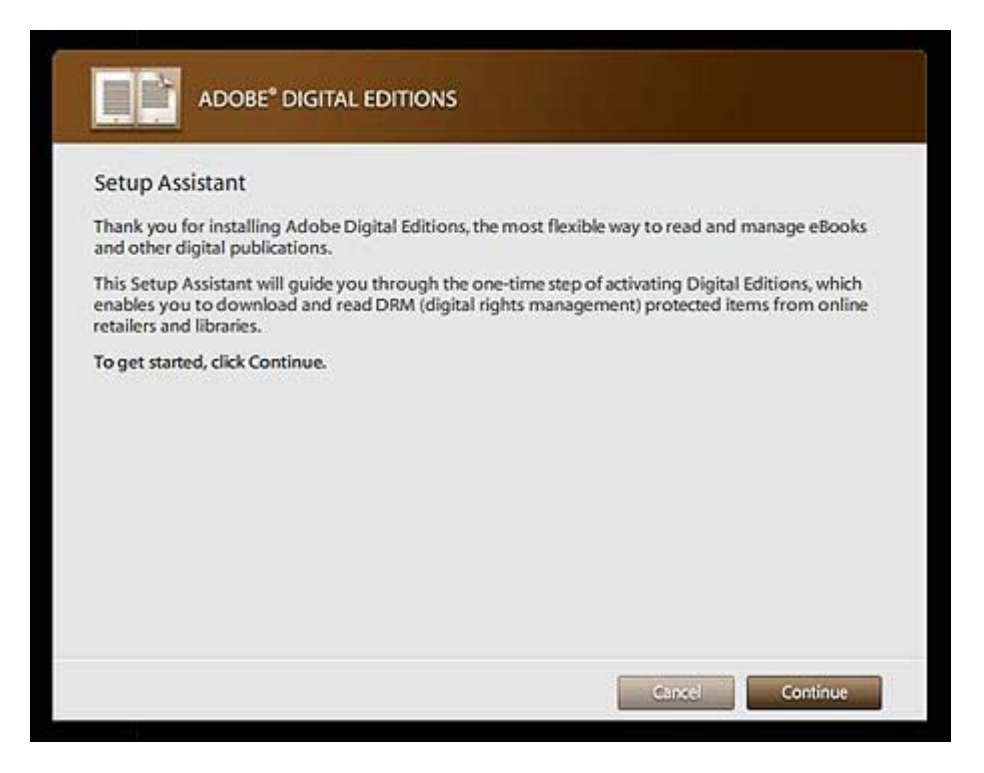

#### **VIGTIGT, DENNE DEL AF INSTALLATIONEN ER AFGØRENDE FOR DEN FREMTIDIGE BRUG AF E-BOGEN.**

Der skal nu vælges autoriserings metode. DRM beskyttet indhold kan kun læses ved at den lokale computer eller brugeren er autoriseret. Der er 2 metoder:

Hvis man ønsker at flytte e-bøgerne rundt mellem flere computere og en bærbar enhed, skal man benytte bruger autorisering, hvortil der skal benyttes et Adobe ID.

Hvis man ikke ønsker at anvende et Adobe ID, kan man benytte computeren til autorisering. BEMÆRK: Hvis du vælger denne metode, kan e-bogen IKKE flyttes til andre computere eller bærbare enheder. Der kan således heller ikke laves backup.

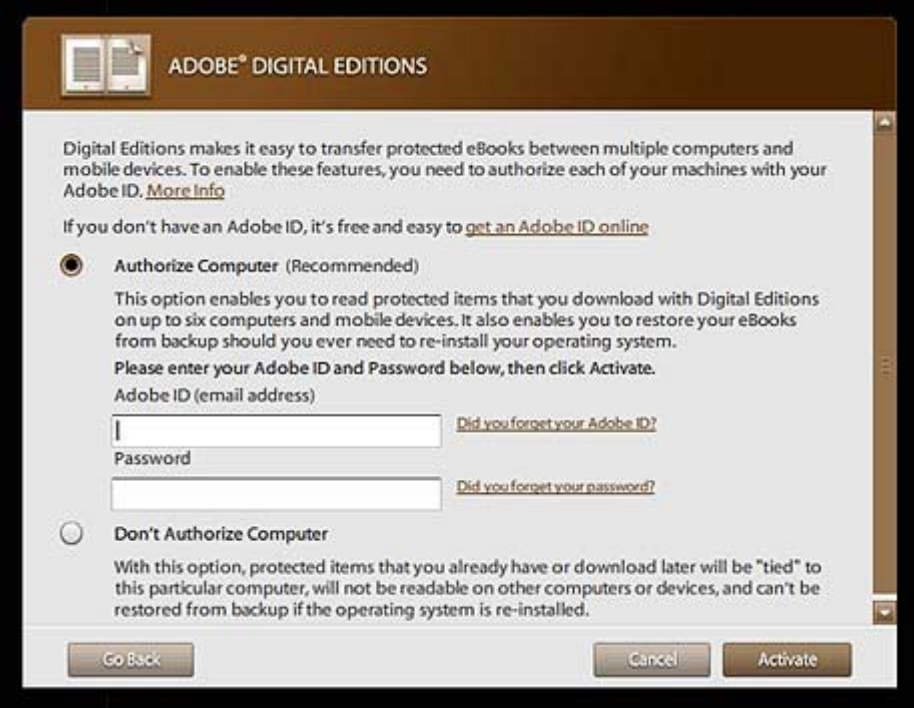

Et Adobe ID vil typisk være din email-adresse og et password. Du opretter dit Adobe ID ved at følge linket i autoriseringsbilledet, eller ved at gå ind på følgende adresse: https://www.adobe.com/cfusion/membership/index.cfm

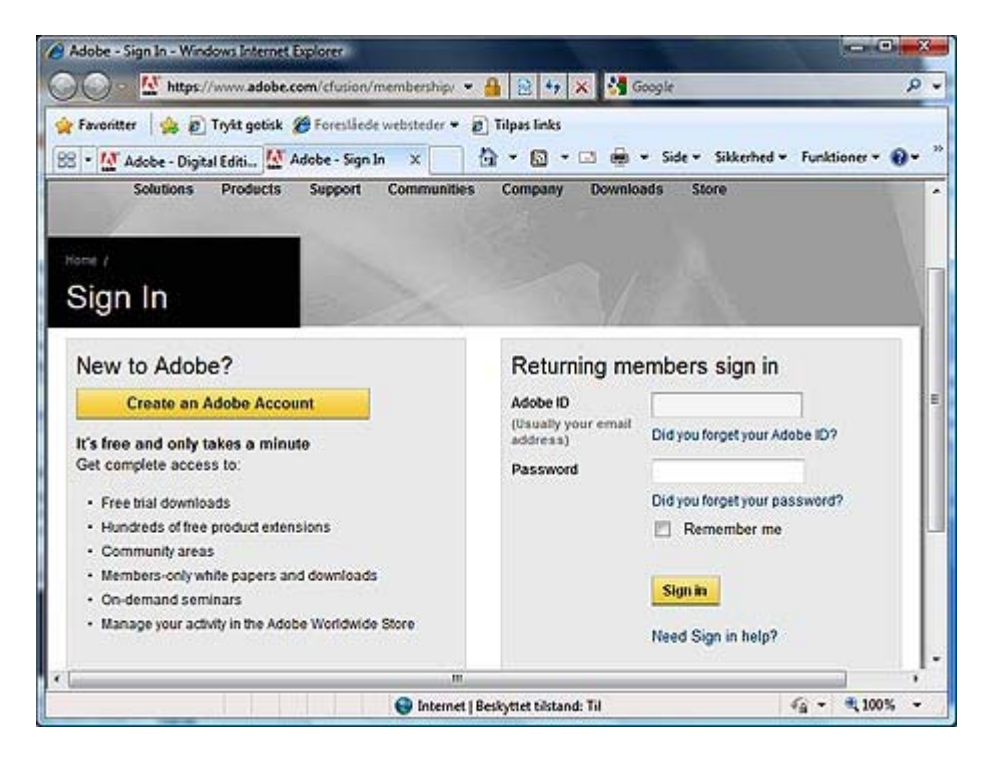

Efter autorisering/aktivering af ADE, skal du kunne se følgende skærmbillede som kvittering for, at du nu kan benytte ADE til at downloade og læse e-bøger.

<span id="page-5-0"></span>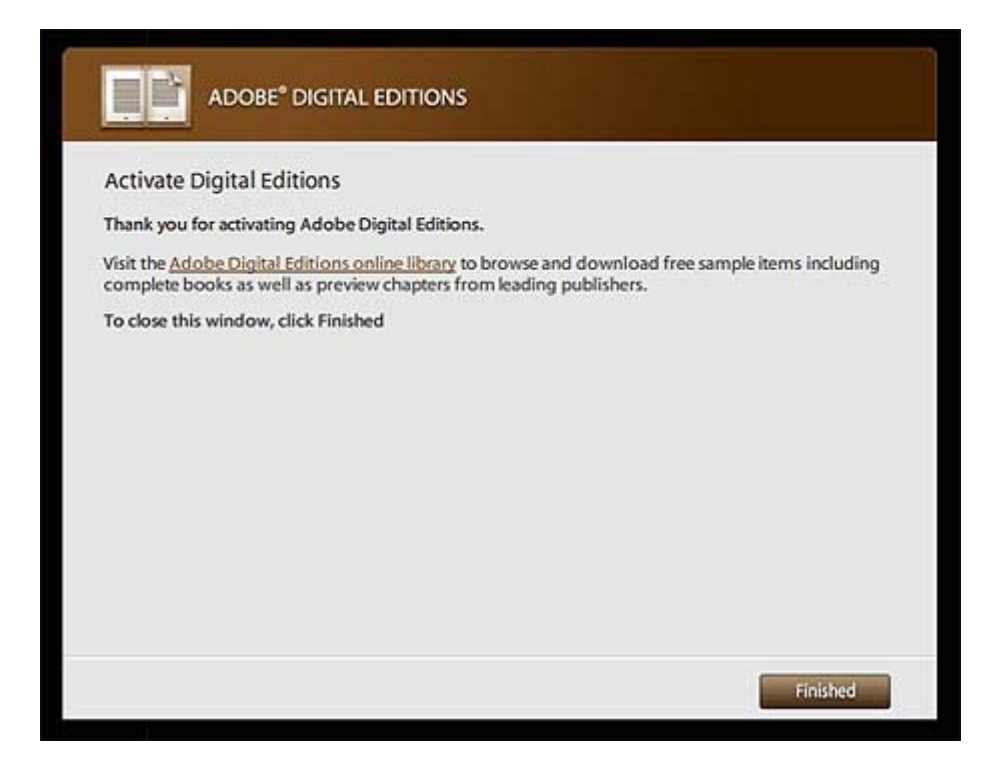

## **Prøv en e-bog**

At hente og læse e-bøger er enkelt og ligetil. Et klik på et link henter e-bogen ned på din computer. Vi anbefaler altid at du prøver en gratis demobog først: [klik her og prøv engang.](http://services.publizon.dk/retailer/FreeEBook.aspx) Linket henter en e-bog med 3 eventyr af H.C. Andersen, som du også kan skrive ud. Nedenfor kan du læse lidt mere om, hvad du skal bruge, og hvad en e-bog kan.

# **Sådan bruger du e-bøger**

Du køber e-bøger fra en hjemmeside, der sælger dem. Internetbutikken sender dig en mail med et link til e-bogen. Når du klikker på linket, bliver e-bogen hentet automatisk ned på din computer og åbnet dér. De fleste e-bøger tager ikke lang tid at hente med en almindelig internetforbindelse, men der findes dog e-bøger med mange illustrationer, som fylder op mod 40-50 megabyte. Når ebogen er åben, kan du skrive den ud, hvis du har købt rettigheden til det.

# **Rettigheder og begrænsninger**

En e-bog er en særlig slags PDF-fil eller ePub fil, der er kopibeskyttet. Når du henter en e-bog, følger der et sæt rettigheder med. Det kan være retten til at skrive e-bogen ud én eller flere gange. Det kan også være retten til at kopiere tekstafsnit til udklipsholderen.

**Rettigheder:** Du kan altid se dine rettigheder ved at åbne e-bogen i Adobe Digital Editions, klikke på menuen "Reading" og vælge "Item info…". Du kan også trykke på Ctrl + I, som er tastaturgenvejen.

<span id="page-6-0"></span>Du kan kun hente e-bogen én gang: Når du har downloadet e-bogen til din computer, og den er åbnet i Adobe Digital Editions, kan du ikke bruge linket mere.

**Udskrift:** Du kan kun udskrive e-bogen, hvis du har købt den rigtige udgave. Du kan som regel købe e-bøger i to versioner: én, du kan skrive ud og én billigere, som du kun kan læse på skærmen.

**Kopiering:** Du kan ikke kopiere din e-bog, men du kan godt flytte rundt på e-bogen hvis du benytter Adobe ID til autorisering. Du kan flytte e-bogen mellem 5 computere og 1 ekstern enhed.

**Flytte e-bogen:** Hvis du benytter Adobe ID til autorisering, kan du flytte e-bogen mellem 5 computere og 1 ekstern enhed. Du kan kun benytte e-bogen på én computer af gangen.

**Backup:** Du kan kopiere PDF og ePub filerne fra placeringen på din computer til et backupmedie. Du kan dog kun åbne e-bøgerne på en anden computer igen, hvis du benytter Adobe ID til autorisering.

## **Sådan finder du din e-bog igen**

Når du har hentet din e-bog første gang, kan du altid finde den i Adobe Digital Editions. Du skal blot åbne programmet og klikke på ikonet "Library", øverst i venstre hjørne. Adobe Digital Editions kan også huske, hvilken e-bog du sidst havde åben – og hvor du var kommet til.

Selve e-bogens beskyttede PDF-fil ligger i mappen "Dokumenter", i undermappen "My Digital Editions". Den ligner en almindelig PDF, men du kan ikke åbne den direkte i Adobe Reader. Derfor bør du åbne Adobe Digital Editions først, når du vil åbne en e-bog.

#### **Udskrift af e-bøger: Udskrift i Adobe Digital Editions**

Har du købt en e-bog med ret til at udskrive, så er der et par ting at være opmærksom på, da ebøgerne ikke er almindelige PDF-filer:

**Annullering af udskrift eller andre printerproblemer:** Annullerer du din udskrift eller oplever du problemer med printeren, så kan Adobe Digital Editions nogle gange registrere, at du har brugt din printrettighed, selvom du ikke har fået de ønskede sider. Du kan altid åbne e-bogen og trykke på Ctrl + I for at se, hvor mange sider du kan skrive ud. Er rettigheden opbrugt, uden at du har fået alle siderne, så kontakt support via formularen her på siden.

**E-bøger i bredformat:** Du skal selv aktivt vælge at sætte dine printerindstillinger til bredformat, eller "Landscape&rdquo, hvis du vil være sikker på en korrekt udskrift. Hvis du vælger to-sidet udskrift skal du være opmærksom på at vælge "blokformat&rdquo og ikke "bogformat&rdquo (eller tilsvarende indstillinger), da hver anden side ellers kan vende på hovedet.

Udskrift fra netværks-/firmaprintere: Hvis du har mulighed for at vælge det, så anbefaler vi altid at vælge udskrift fra en printer med en PostScript-driver. Er du i tvivl om hvad det betyder, kan du spørge din IT-administrator.

# <span id="page-7-0"></span>**Andre problemer**

- Udskrift af "tunge" e-bøger (f.eks. med mange illustrationer) kan være relativt langsom.
- Det er vigtigt at få associeret filtypen .acsm med Adobe Digital Edition. Dette sker normalt i forbindelse med installationen.
- Hvis du bruger Kaspersky Firewall oplever du muligvis problemer med download. Kaspersky opfatter Adobe Digital Editions som "malware" og blokerer for adgangen. Du skal manuelt tilføje Adobe Digital Editions til de betroede ("trusted") programmer. Du skal sætte reglen for Adobe Digital Editions til at være "Do not scan network traffic."
- Du kan muligvis se en "Session ID error", når du henter en e-bog. Der er tale om et midlertidigt serverproblem, så løsningen er at prøve at klikke på linket igen.